# **Pradhan Mantri Awas Yojana (Urban) Housing for All – 2022**

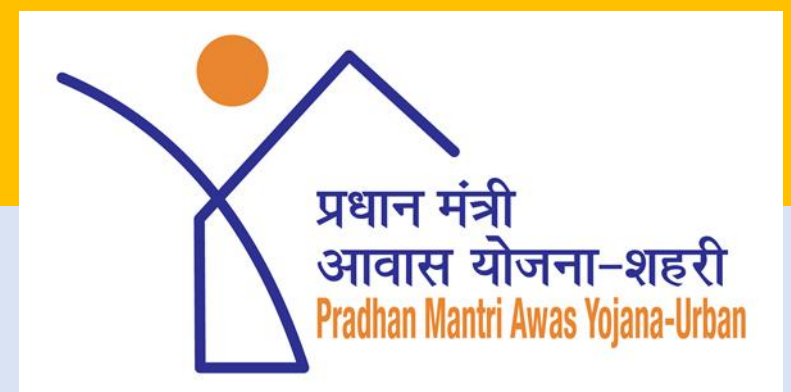

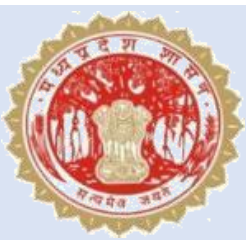

Urban Development & Housing Department Government of Madhya Pradesh

### Appointment of Surveyor & Supervisor

The points to be review while appointing Surveyor's & Supervisor's was done in the State:-

- Proper training of Surveyor's  $\&$  Supervisor's is key for tracking of construction progress through Geo-Tagging of DUs.
- As per learning all the surveyors are instructed to create User ID on Bhuvan Portal 1<sup>st</sup> and activate (Reset Password) User ID created, then only enter the same User ID (Case Sensitive) in Bhuvan App for Geo-tagging. *(Standard Username: HFASur<Name of City><Surveyor Number>)*
- On geo-tagging of 1<sup>st</sup> DU, the surveyor sent a request to the state for approval of User ID.

# Appointment of Surveyor/Supervisor & Geo-Tagging

- In case, a Surveyor is deployed for geo-tagging in two or more cities User ID once authorized can be used.
- The Commissioner's/CMO's appoint Supervisor at city level and request State to create Supervisor ID.
	- *It is requested to create a State level admin panel in Bhuvan Portal for creation of new user.*
	- *In addition, it is also requested to make provision in Bhuvan Portal for Supervisor's to change password.*
- Surveyor's instructed to search by "Beneficiary ID" instead of "Name of Beneficiary", so no problem of mismatched geo-tagging of beneficiary will happen.
	- *It is requested to make provision in Bhuvan-App to filter data by project instead of complete data as response of App is slow in case of cities in larger approved DUs.*

### Geo-Tagging of DUs

- For 1<sup>st</sup> time Geo-tagging the Surveyor's are advised to be accompanied with an Official of the concerned City.
- While geo-tagging of DUs Surveyor must ensure that GPS/Location is set as "High", so that accurate GPS location is captured.
- Capture GPS location from Door-Step.
- Capture photographs of the DU from Center/Left/Right and other instruction advisory issued by GoI must also be followed like no use play-card/black board, beneficiary alongside of DU, Clear/Haze free photographs, etc.
- Other attributes to be captured as per catual.

State Level Initiative – Monitoring of Geo-Tagging **Monitoring Mechanisms for Geo-Tagging of Houses using "Bhuvan-HFA"**

• Almost on daily basis Summary Reports being furnished to all ULBs, for monitoring of the Geo-Tagging. A sample of the same is mentioned below:

Pradhan Mantri Awas Yojana (Urban) - Housing For All 2022

List of Beneficiaries Attached/Linked with DPR (Only BLC) and Geo-Tagging Stage-Wise Report

As on 10-Dec-2018

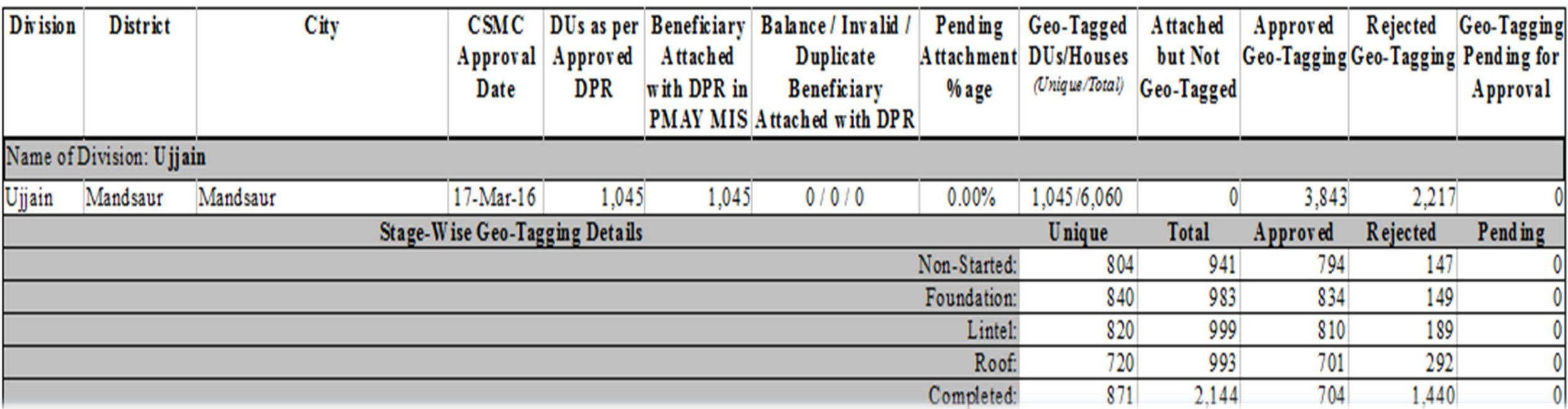

#### State Level Initiative – Monitoring of Geo-Tagging

 In addition to above mentioned summary report a detailed beneficiary-wise report is also being provided to all ULBs, for monitoring of Stage-Wise Geo-Tagging. A sample of the same is mentioned below:

Pradhan Mantri Awas Yojana (Urban) - Housing For All 2022

Beneficiary-Wise Geo-Tagging

As on 3rd Doc. 2018

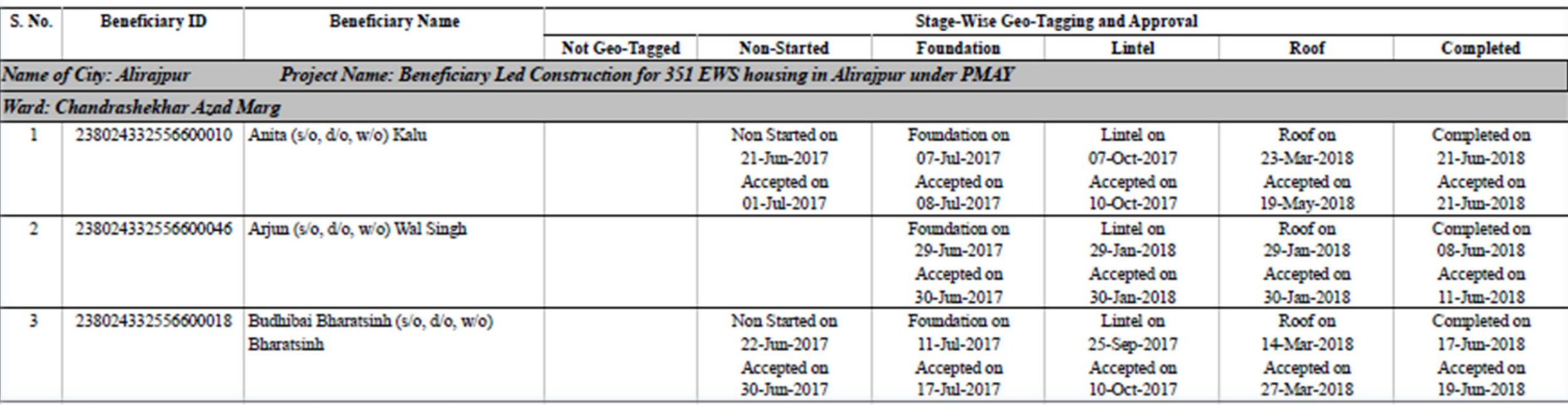

# State Level Initiative – Monitoring of Geo-Tagging

- The beneficiary-wise Stage-Wise Geo-Tagging report is being review by the ULBs wherein they can analysis the status of geo-tagging like
	- A DU is geo-tagged at Foundation stage on 10<sup>th</sup> Sep, 2018 and is still not geo-tagged at Lintel stage.
	- ULBs can instruct the Surveyor to review that DU and geo-tag the subsequent stage.
- With Summary Report being review by City Manager's as well as state level to review performance of each project for below mentioned all aspects.
	- **MIS** Attachment
	- Invalid Aadhaar
	- Duplicate beneficiaries
	- Geo-tagged DUs.
	- Moderation of Geo-Tagged Points.
	- Stage-wise Geo-tagging done.

# Approval of Geo-Tagging

- Approval of geo-tagging can be done in three ways:
	- On login as Supervisor, directly click "Enable Moderation" and click "View".
	- On login as Supervisor, select "Start Date" and "End Date" then click "Enable Moderation" and click "View".
	- On login as Supervisor, directly go-to "Search by Beneficiary" enter "Beneficiary ID" and click "Go"
- $\blacksquare$  The 3<sup>rd</sup> option is selected by the most of the Supervisor where internet connectivity is slow.
- In addition, instructions also issued by the State to City Manager's to review geo-tagged photos in PMAY MIS.

#### View Geo-Tagged Photo via PMAY MIS

- Once **"Report->Geotagging Report->Geotagged Status of Houses"** is clicked below mentioned screen will appear.
- On below mentioned screen select "From Date" and "To Date" and click **"Show",** to get the list of geo-tagging accepted in between dates.

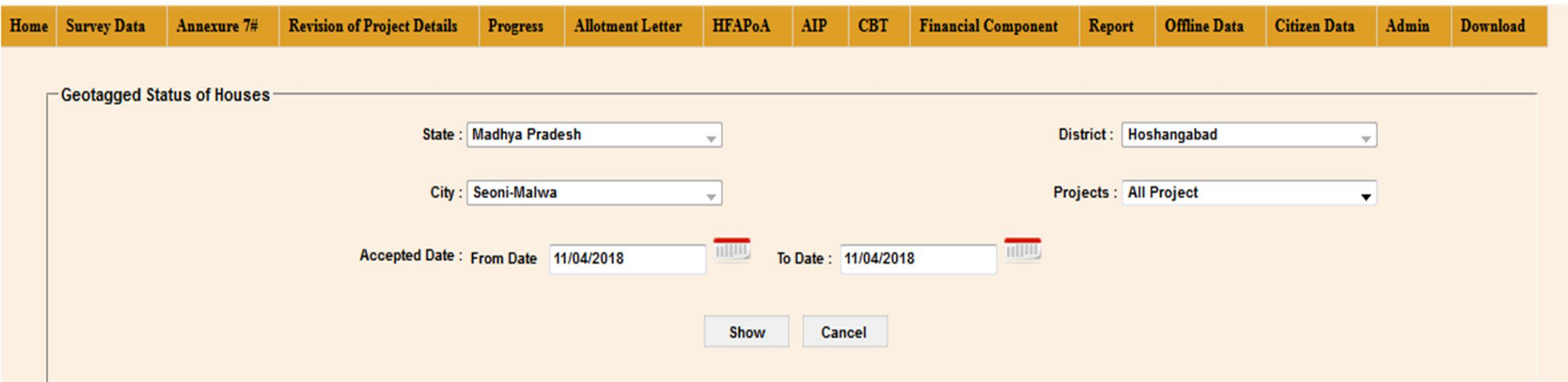

# View Geo-Tagged Photo via PMAY MIS

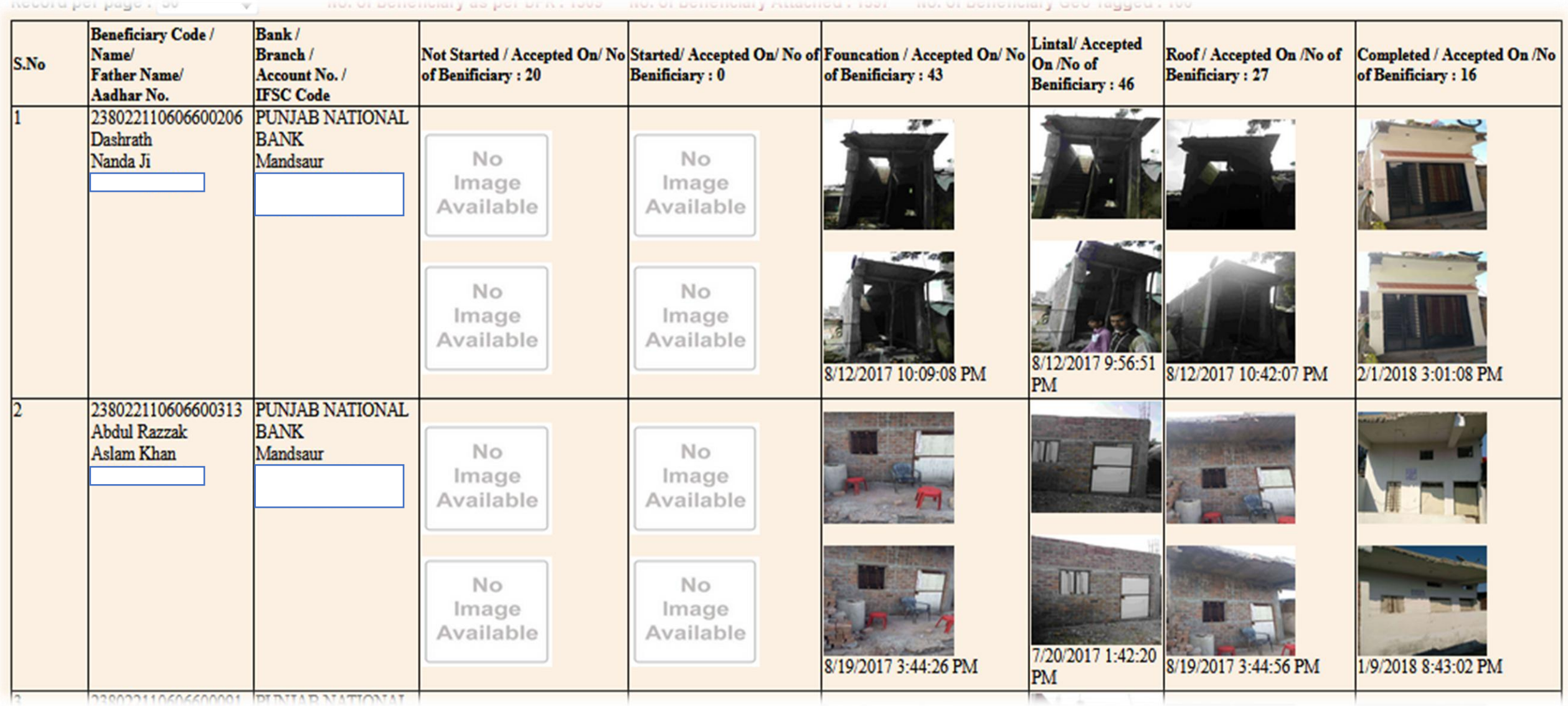

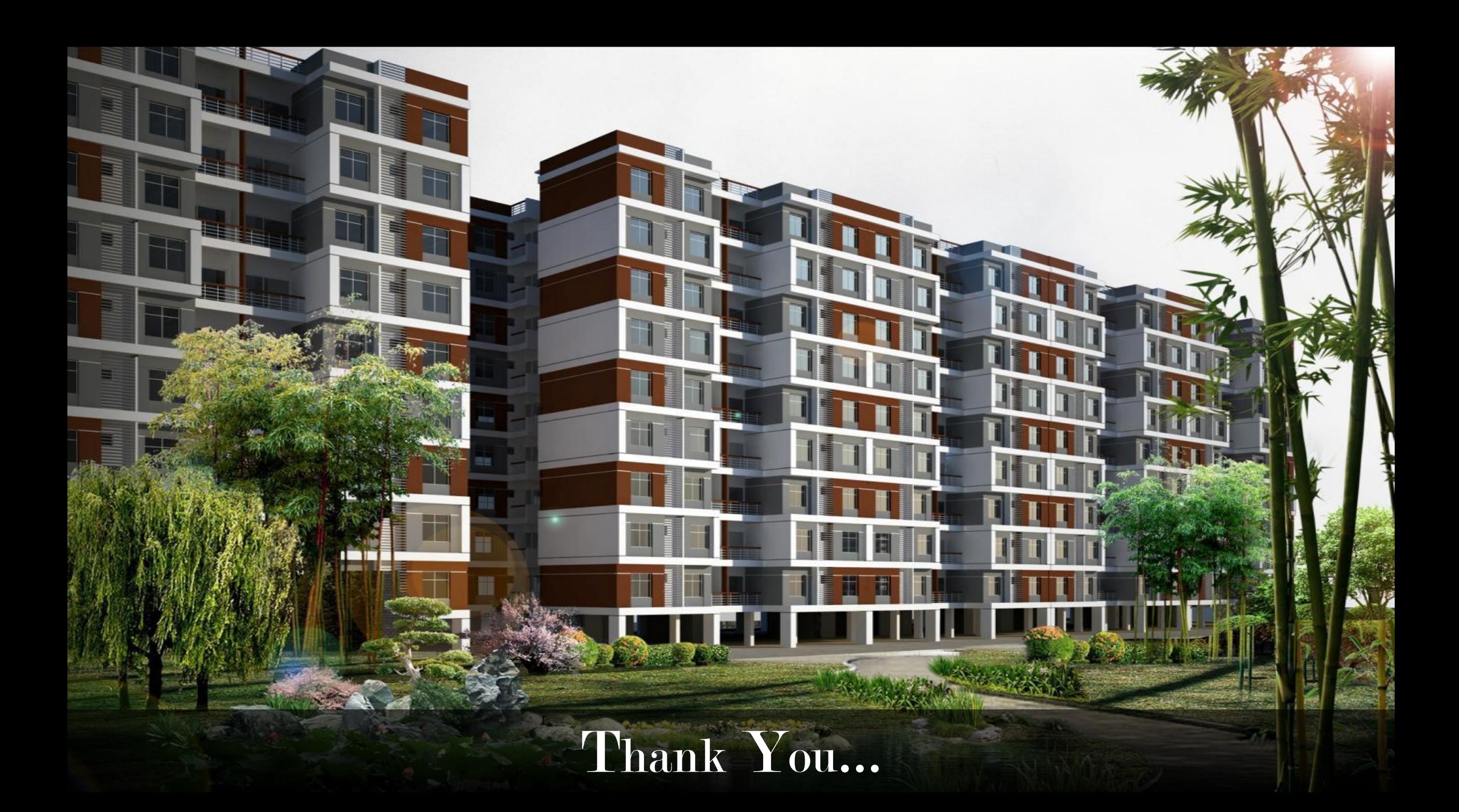